# UNIVEREXPORT ONLINE ELAKOLIJE

UNIVEREXPORT DOO Sentandrejski Put 165

## Sadržaj

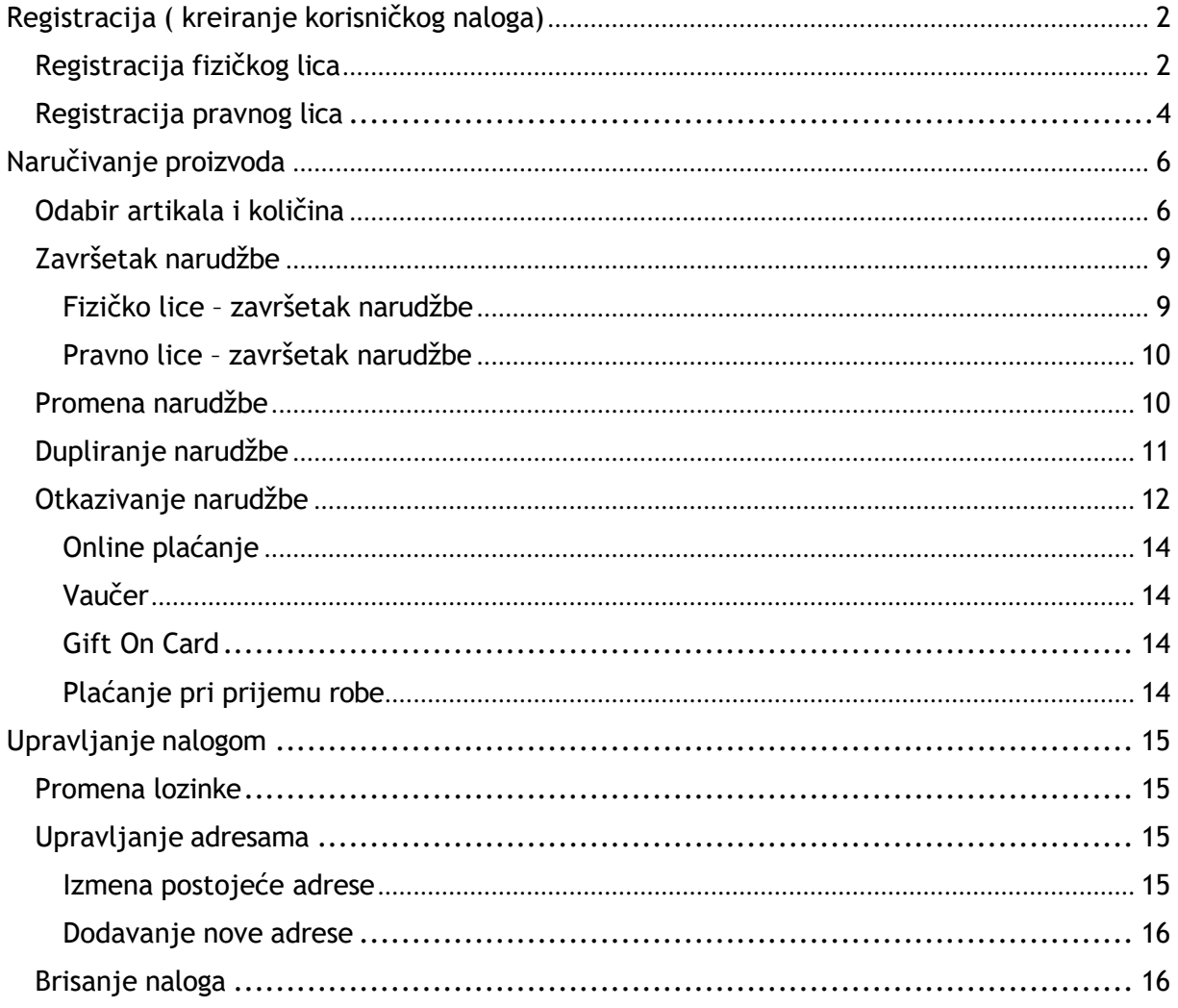

## <span id="page-2-0"></span>Registracija ( kreiranje korisničkog naloga)

Registracija počinjete odabirom opcije "registracija" na početnoj stranici:

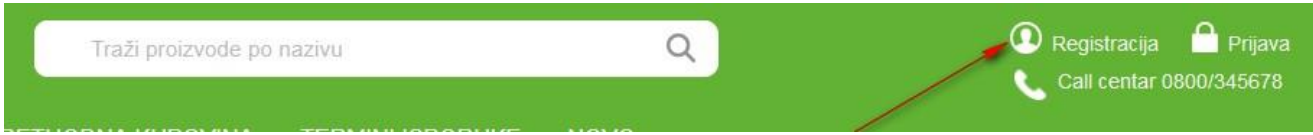

Nakon odabira "registracija" opcije, omogućen Vam je odabir tipa naloga – fizičko lice ili pravno:

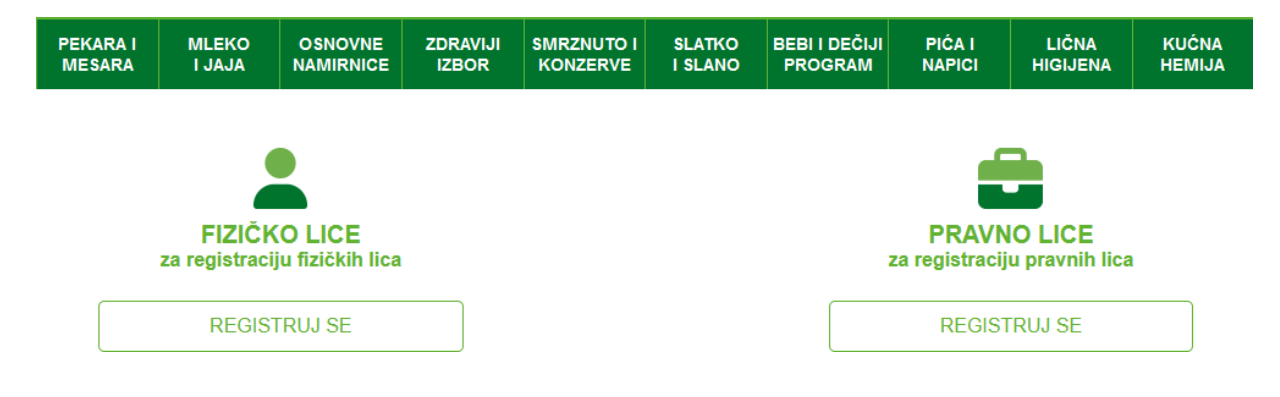

## <span id="page-2-1"></span>Registracija fizičkog lica

Podaci koji su obavezni:

- Email adresa
- Lozinka
- Mobilni telefon kako bismo vas kontaktirali u momentu pripreme/isporuke ako postoji potreba
- Grad za dostavu

#### **FIZIČKO LICE**

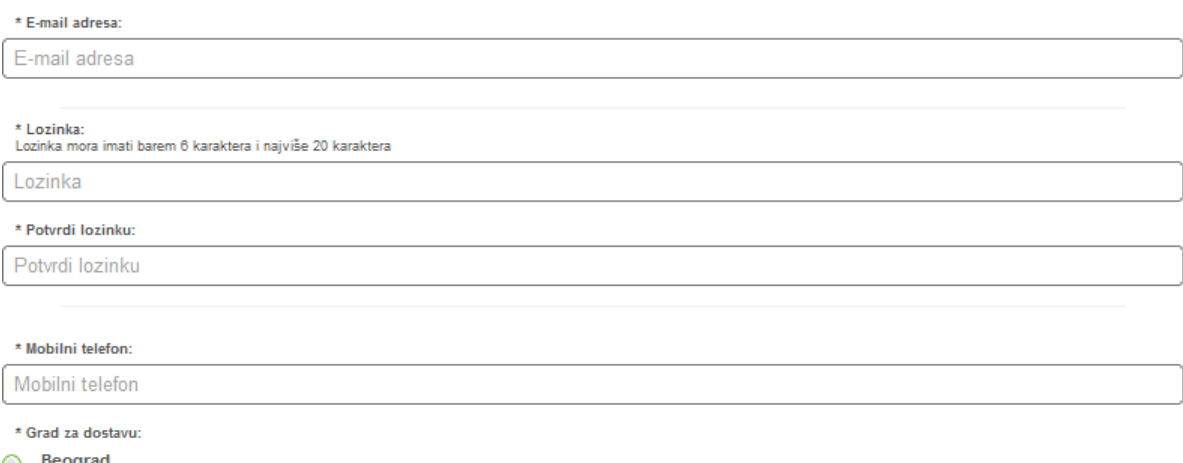

Beograd<br>Altina, Autokomanda, Banjica, Banovo Brdo, Batajnički drum, Bežanijska kosa, Čerak, Čukarička podina, Oceanovc<br>Karaburma, Konjarnik, Kumodraž, Labudovo Brdo, Mali Mokri Lug, Miljakovac, Mirijevo, Novi Bedoro Pardo,

Novi Sad

wowy zakonowiće po Avijatičarsko naselje, Banatić, Bukovac, Centar, Detelinara, Futog, Grbavica, Jugovićevo i Sajlovo, Kać, Klisa, Liman (1, 2, 3, 4), Novi Ledinci, Novo<br>naselje (Bistrica), Petrovaradin, Podbara, Rotkvarij Vetern

#### Podaci koji nisu obavezni, ali su poželjni:

- Pol

- Datum rođenja
- Dynamic life polisa ( ukoliko ste korisnik istog)
- Da li ste zaposleni u kompaniji Univerexport
- Da li ste korisnik penzionerske kartice

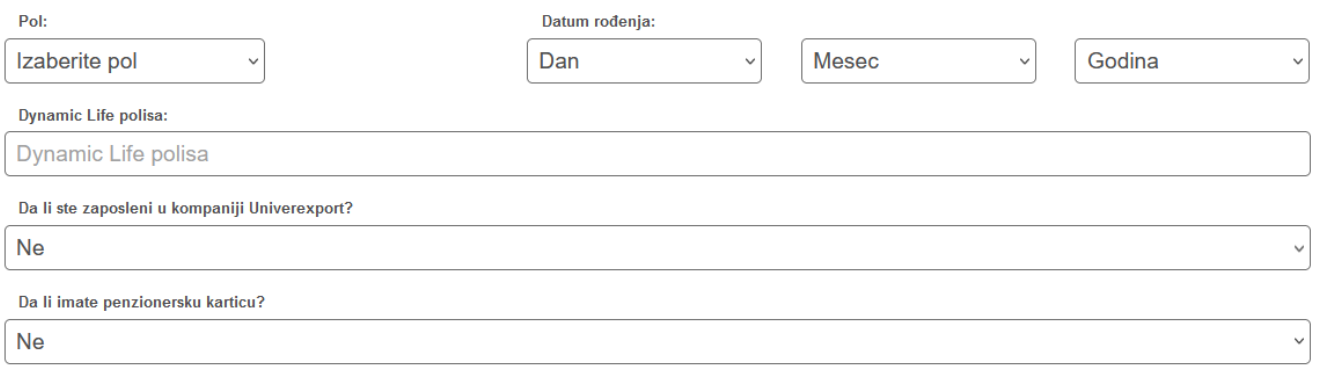

Potrebno je da odlučite želite li da primate obaveštenja o aktuelnim akcijskim ponudama, kao i da potvrdite suglasnost sa pravilima i uslovima korišćenja:

Želim da primam obaveštenja o aktuelnim akcijskim ponudama \* Saglasan sam sa pravilima i uslovima korišćenja i imam više od 18 godina

Nakon toga je moguć odabir opcije REGISTRUJ se :

**REGISTRUJ SE** 

Dobijate sledeću poruku:

## **Obavestenje**

Uspešna registracija. Nakon verifikacije email adrese možete nastaviti naručivanje. Link za verifikaciju email adrese je validan naredna tri dana.

Poslednji korak registracije jeste pokretanje linka VERIFIKACIJA E-MAIL ADRESE koji je prosleđen na unetu mail adresu - nakon verifikacije omogućeno je korišćenje univerexport online elakolije.

## <span id="page-4-0"></span>Registracija pravnog lica

U slučaju da se registrujete kao [pravno](http://sr.wikipedia.org/wiki/%D0%9F%D1%80%D0%B0%D0%B2%D0%BD%D0%BE_%D0%BB%D0%B8%D1%86%D0%B5) lice potrebno je da imate potpisan ugovor sa Univerexport D.O.O

Nakon što sklopite ugovor, popunjavate ponuđena polja ispravnim podacima:

- PIB Pravnog lica
- Ime kontakt osobe
- Prezime kontakt osobe
- Email adresu
- Lozinku
- Grad za dostavu
- Suglasnost sa pravilima i uslovima korišćenja Ukoliko ste saglasni sa prijemom NEWSLETTER mailova potrebno je da označite i datu mogućnost čekiranjem opcije "želim da primam obaveštenja o aktuelnim akcijskim ponudama

#### **PRAVNA LICA**

 $*$  PIB:

\* Ime korisnika:

\* Prezime:

\* E-mail adresa

\* Lozinka:<br>Lozinka mora imati barem 6 karaktera i najviše 20 karaktera

\* Potvrdi lozinku:

\* Mobilni telefon:

Mobilni telefon

#### \* Grad za dostavu:

Beograd

beograd<br>Altina, Autokomanda, Banjica, Banovo Brdo, Batajnički drum, Bežanijska kosa, Cerak, Čukarička pedinje, Dobini,<br>Karaburma, Konjarnik, Kumodraž, Labudovo Brdo, Mali Mokri Lug, Miljakovac, Mirijevo, Novi Beograd, Petl

Novi Sad

.<br>Adamovićevo naselje, Adice, Avijatičarsko naselje, Banatić, Bukovac, Centar, Detelinara, Futog, Grbavica, Jugovićevo i Sajlovo, Kać, Klisa, Liman (1, 2, 3, 4), Novi Ledinci, Novo<br>naselje (Bistrica), Petrovaradin, Podbar Veternik

Želim da primam obaveštenja o aktuelnim akcijskim ponudama \* Saglasan sam sa pravilima i uslovima korišćenja i imam više od 18 godina  $\Box$ 

\* Obavezna polja

Dobijate sledeću poruku:

## **Obavestenje**

Uspešna registracija. Nakon verifikacije email adrese možete nastaviti naručivanje. Link za verifikaciju email adrese je validan naredna tri dana.

Poslednji korak registracije jeste pokretanje linka VERIFIKACIJA E-MAIL ADRESE koji je prosleđen na unetu mail adresu - nakon verifikacije omogućeno je korišćenje univerexport online elakolije.

## <span id="page-6-0"></span>Naručivanje proizvoda

Bez obzira da li je nalog registrovan kao fizičko ili pravno lice, kod naručivanja robe ne postoji razlika:

## <span id="page-6-1"></span>Odabir artikala i količina

Nakon što ste verifikovali email možete koristiti Univerexport online elakolije.

Upotrebom menija možete birati kategorije koje vas interesuju :

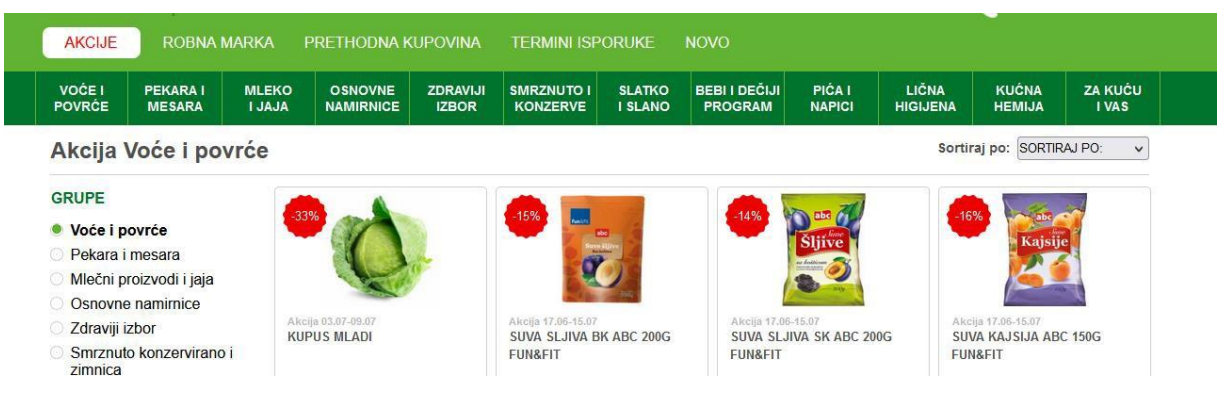

A moguće je uneti i naziv artikla u pretraživač – savetujemo da unesete deo naziva za bolji rezultat:

Npr smr višnja a ne smrznuta ( usled ograničenog broja karaktera nije uvek moguće uneti pun naziv artikla)

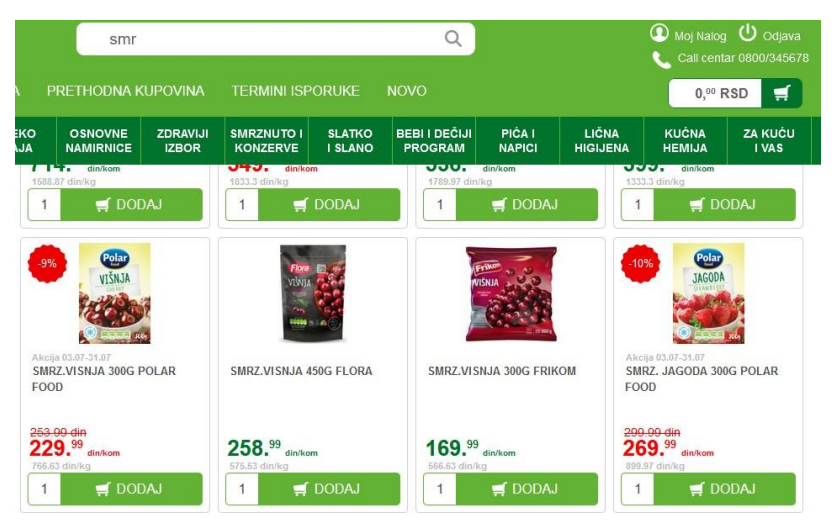

Kada je u pitanju naručivanje robe koja nije komadna, moguće je naručiti robu u željenoj težini:

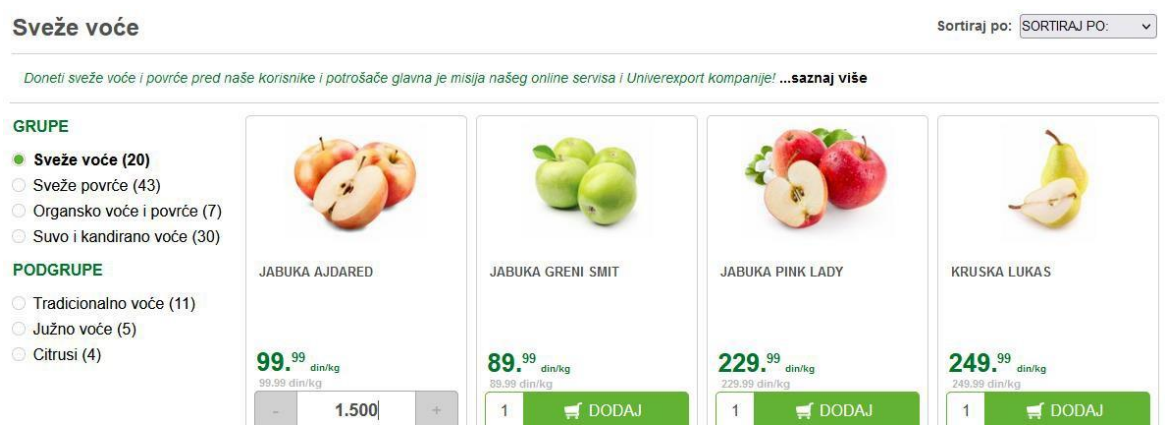

Napomena: težina robe koja će biti isporučena može odstupati u minimalnim količinama ( 1,490 ili 1,505 ako ste poručili 1,5 kg), i kao takva će i biti naplaćena.

Pozicioniranjem na sam artikal možete imati uvid u detalje:

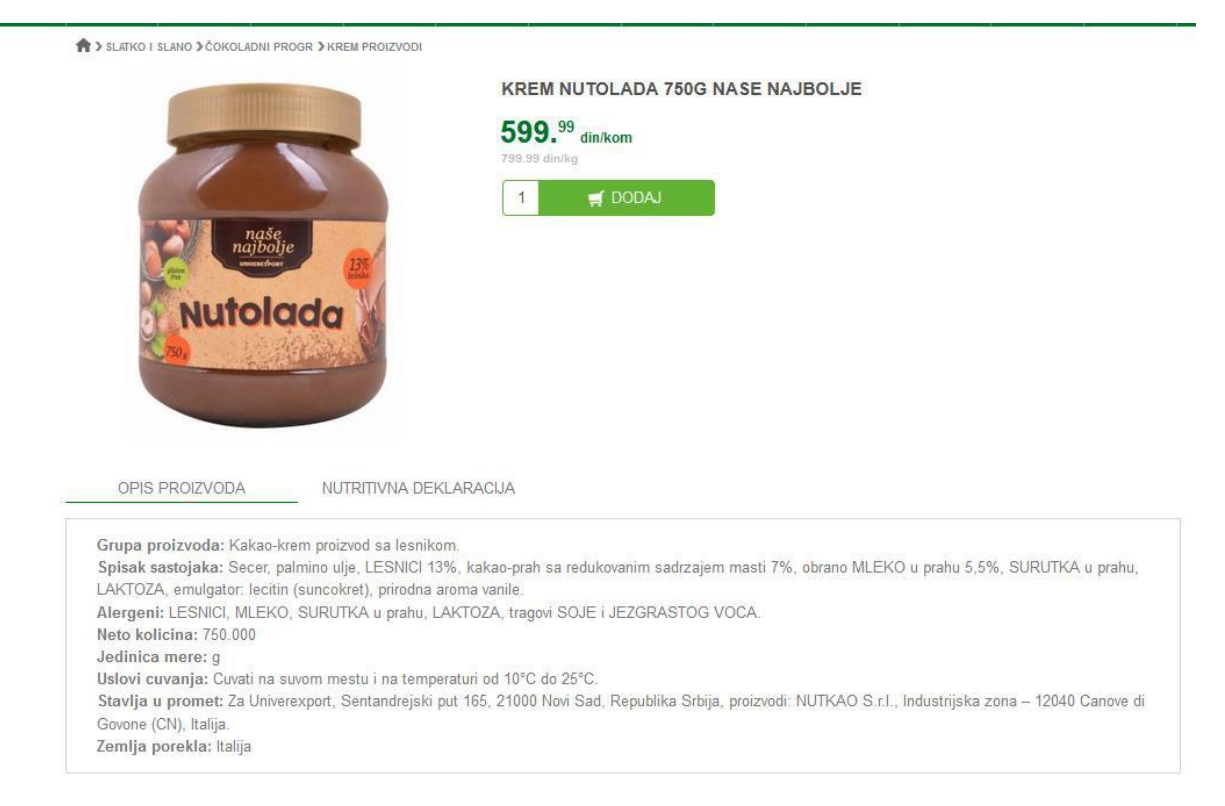

Količinu proizvoda koji želite da naručite možete unositi odabirom dodaj, kao i unosom količine u samo polje.

> SLATKO I SLANO > ČOKOLADNI PROGR > KREM PROIZVODI

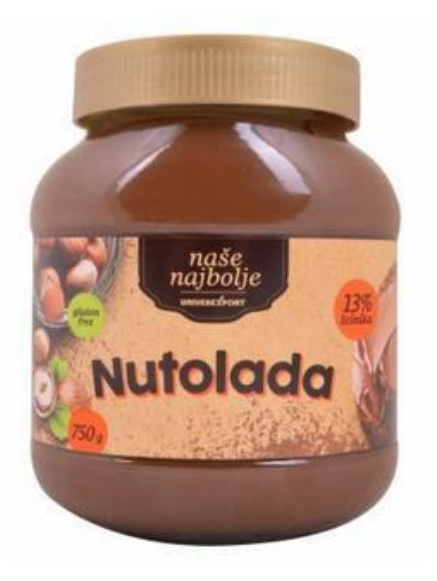

#### **KREM NUTOLADA 750G NASE NAJBOLJE**

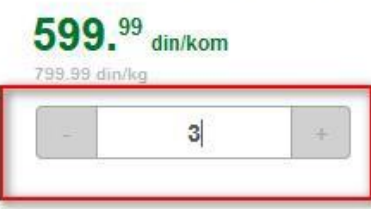

Nakon što ste završili sa odabirom artikala birate korpu ( gornji levi ugao), i možete proveriti sadržaj pre završetka narudžbe:

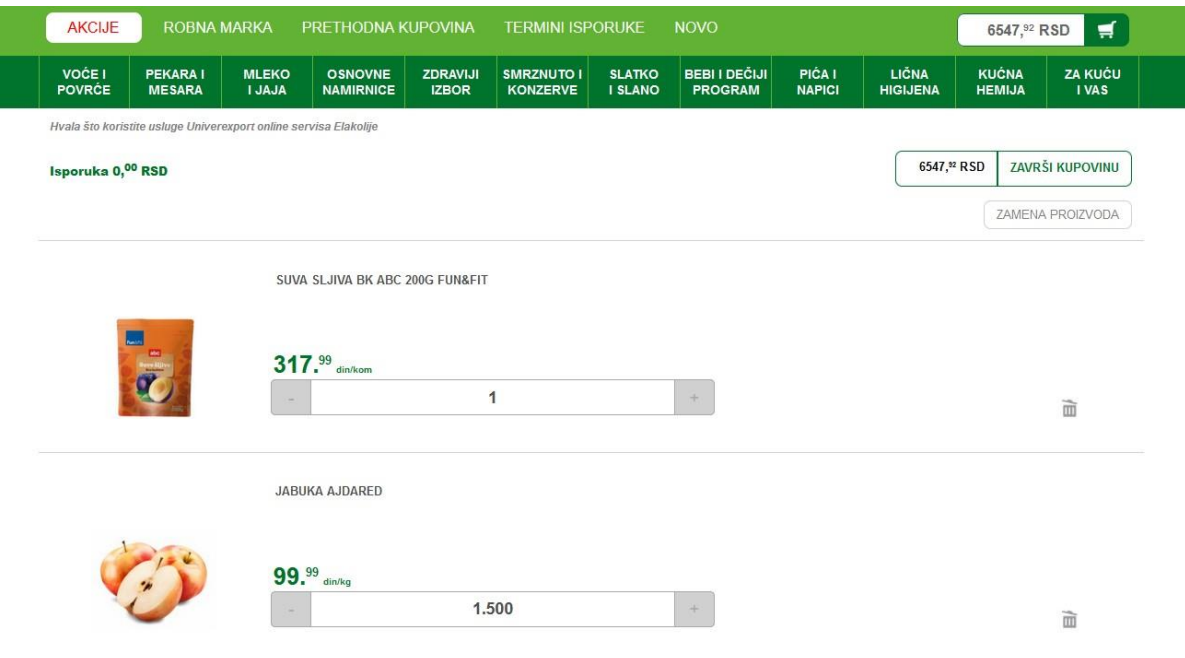

U ovom momentu moguće je da označite proizvode sa "zamenom" - ukoliko želite da vas zaposleni na Univerexport online elakolije kontaktiraju ako postoji prepreka u isporuci navedenog artikla a za njega postoji adekvatna zamena kako biste napravili promenu u momentu pripreme.

Oznaku za zamenu je moguće napraviti na nivou cele narudžbe, odabirom ponuđenih opcija uvek i nikad:

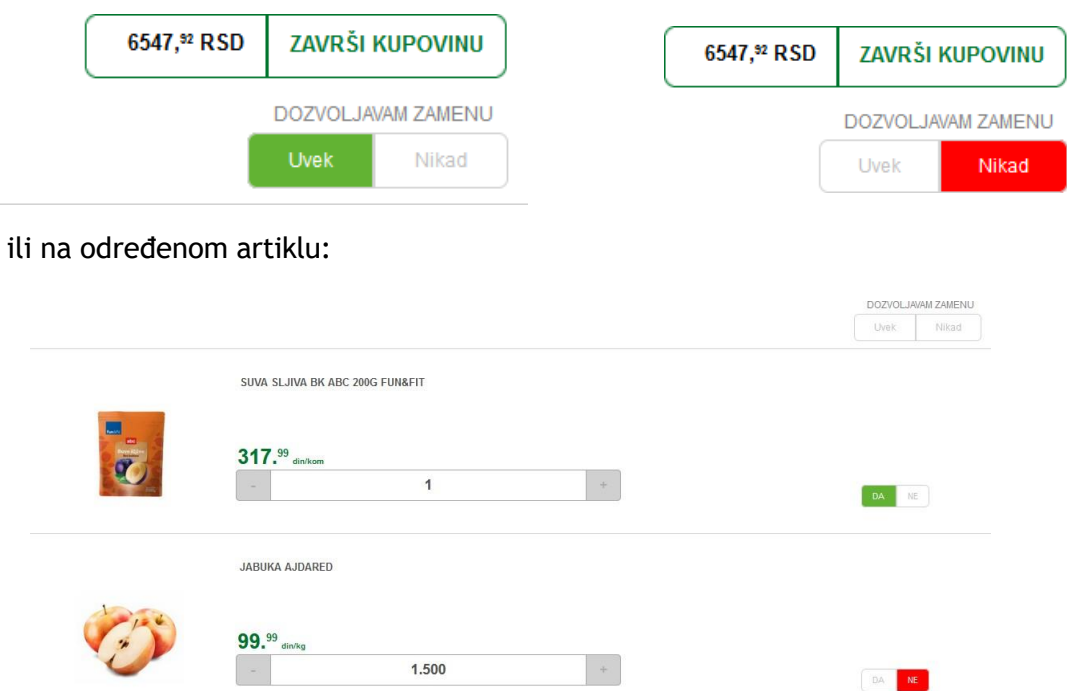

Nakon što ste završili sa odabirom artikala narudžbu završavate odabirom opcije "završi kupovinu"

## <span id="page-9-0"></span>Završetak narudžbe

Kada je u pitanju završetak narudžbe, nakon odabira:

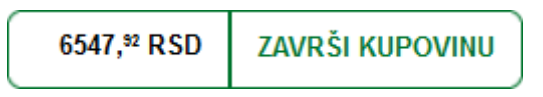

U zavisnosti od toga popunjavamo podatke koji su potrebni u zavisnosti od toga da li je u pitanju

## <span id="page-9-1"></span>Fizičko lice – završetak narudžbe

U ovom delu unosite podatke koji su obavezni:

- Ime kontakt osobe na adresi isporuke
- Naziv adrese ( kuća, posao..)
- Grad
- Deo grada
- Ulica
- Broj
- Birate jedan od željenih termina isporuke
- Način plaćanja

Osim ovih podataka koji su neophodni za samu isporuku, možete uneti i sledeće podatke:

- Stan
- Sprat
- Ulaz
- Interfon
- U slučaju da želite gotovinski račun podatke firme
- Broj Dynamic Life polise ukoliko ste korisnik iste
- U polju "Napomena" možete navesti neku specifiku (ne zvoniti na interfon, upakovati krupnije jabuke, iseći naručeni kulen i sl)

Nakon ovih unosa, birate opciju "Potvrdi kupovinu" i dobijate sledeću poruku:

## POŠTOVANI, PRIMILI SMO **VAŠU PORUDŽBINU** I ONA ĆE USKORO BITI NA VAŠOJ ADRESI!

Naše osoblje će Vas pravovremeno kontaktirati pre same dostave.

## <span id="page-10-0"></span>Pravno lice – završetak narudžbe

U ovom delu birate :

- način izdavanja računa
- ime i prezime kontakt osobe na adresi isporuke
- Naziv adrese
- Grad
- Deo grada
- Ulicu
- Broj
- Birate jedan od željenih termina isporuke

Osim ovih podataka koji su neophodni za samu isporuku, možete uneti i sledeće podatke:

- **Stan**
- Sprat
- Ulaz
- Interfon
- U polju "Napomena" možete navesti neku specifiku ( ne zvoniti na interfon, upakovati krupnije jabuke, iseći naručeni kulen i sl)

Nakon ovih unosa, birate opciju "Potvrdi kupovinu" i dobijate sledeću poruku:

## **POŠTOVANI. PRIMILI SMO VAŠU PORUDŽBINU** I ONA ĆE USKORO BITI NA VAŠOJ ADRESIL

Naše osoblje će Vas pravovremeno kontaktirati pre same dostave.

## <span id="page-10-1"></span>Promena narudžbe

U slučaju da nakon završetka narudžbe shvatite da postoji potreba za nekom izmenom:

U meniju prethodna kupovina:

## PRETHODNA KUPOVINA

#### Dobijate svoje narudžbe:

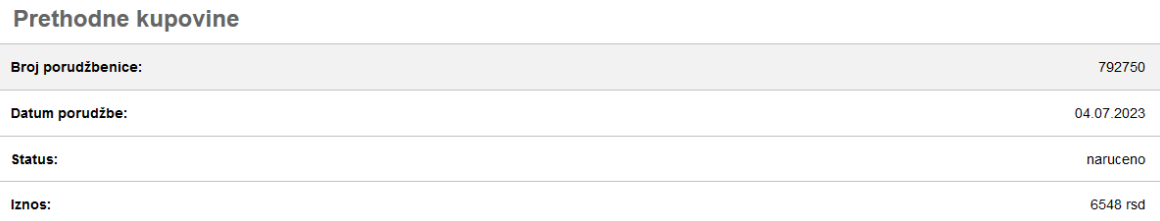

Pozicionirate se na poslednju i ulaskom u nju imate mogućnost "Dopuni/Izmeni":

## Prethodna kupovina 792750

Dopuni / Izmeni

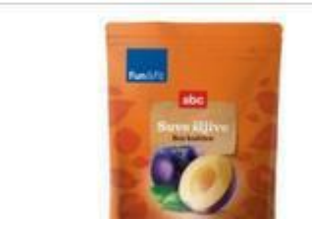

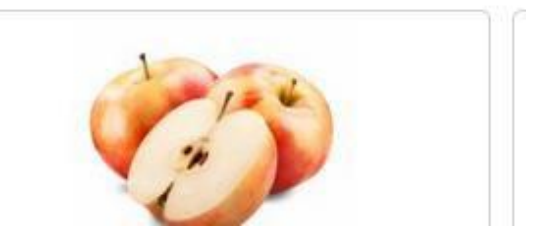

Nakon što ste odabrali datu opciju, imate mogućnost izmene sadržaja korpe nakon čega je potrebno završiti je na isti način kao i prvi put.

Termin za isporuku je rezervisan za Vas 15 minuta nakon odabira opcije Dopuni/izmeni, nakon toga imate mogućnost odabira slobodnih termina za isporuku.

## <span id="page-11-0"></span>Dupliranje narudžbe

U slučaju da želite da poručite iste proizvode i naredni put omogućeno je dupliranje prethodne kupovine.

Neophodno je da korpa bude prazna u momentu dupliranja narudžbe.

U meniju prethodna kupovina:

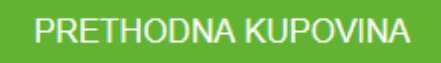

Dobijate uvid u svoje prethodne isporuke:

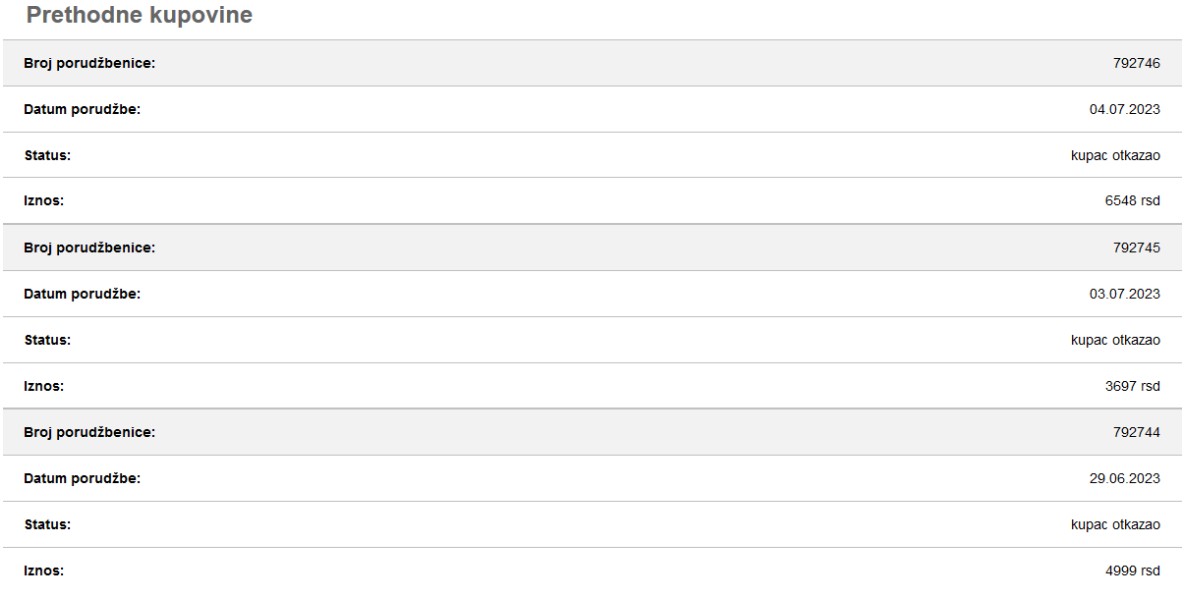

Pozicionirajte se na željenu porudžbenicu i dobićete opciju ponovnog poručivanja:

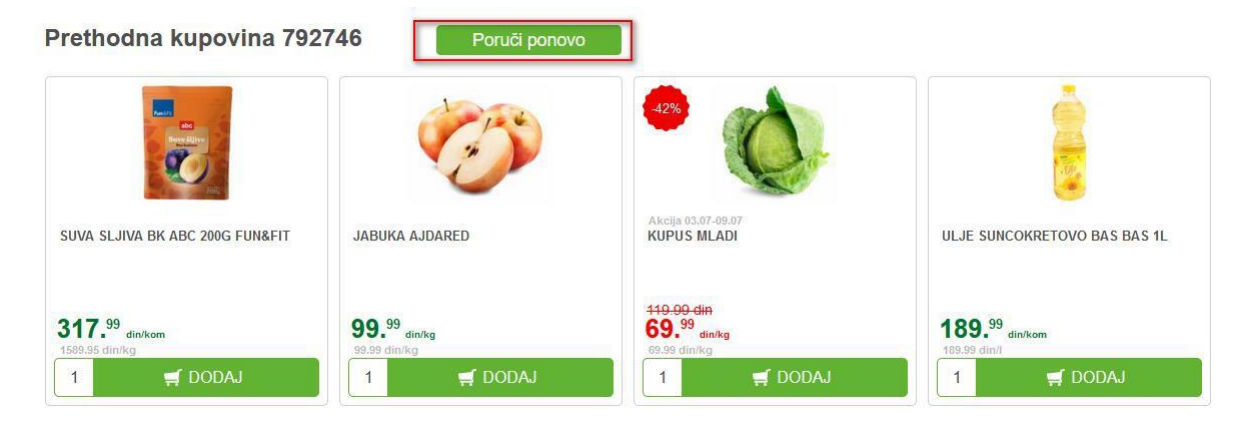

Klikom na opciju "poruči ponovo" svi artikli iz date narudžbenice koji se nalaze u ponudi na tekući dan su spremljeni u korpu. Moguća je korekcija količina, uklanjanje proizvoda ili dodavanje novih.

Nakon završene izmene/dopune potrebno je da završite narudžbu – da odaberete termin isporuke i način plaćanja.

## <span id="page-12-0"></span>Otkazivanje narudžbe

U slučaju da ste nakon završetka narudžbe ustanovili da postoji razlog iz kog niste u mogućnosti da primite isporuku moguće je otkazati narudžbu.

U delu menija

## PRETHODNA KUPOVINA

Dobijate uvid u svoje prethodne isporuke:

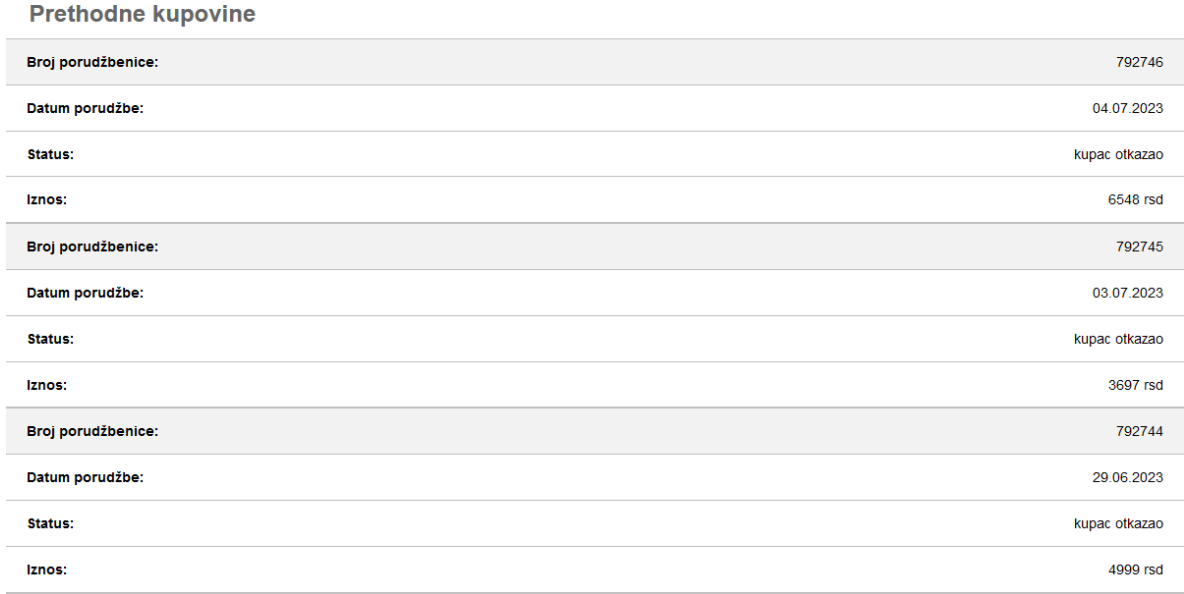

Pozicioniranjem na isporuku koju ste poslednju završili i ulaskom u nju imate mogućnost otkazivanja :

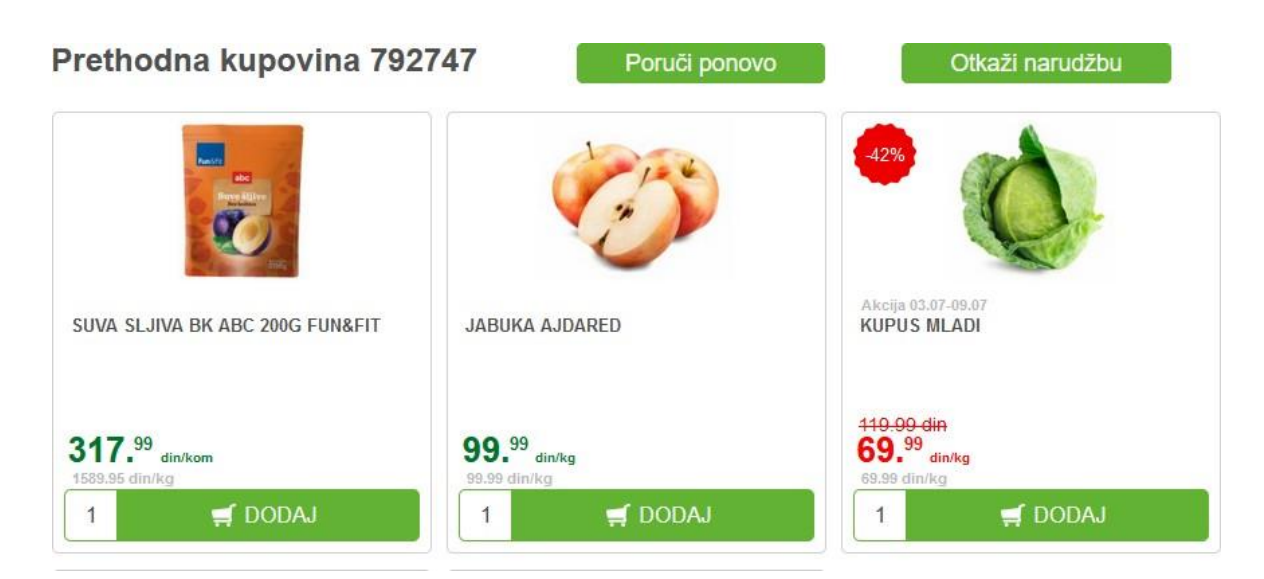

Odabirom ove opcije, dobićete sledeću poruku:

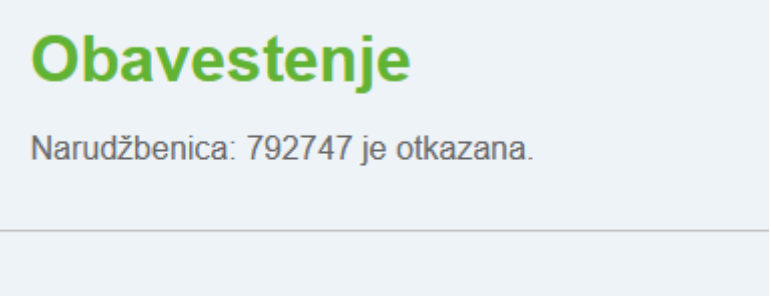

Artikli iz ove narudžbenica neće vam biti isporučeni.

Napomena: u slučaju da je narudžba već pripremljena i u putu, umesto navedene poruke dobićete instrukciju za dalji postupak.

Isporuka i plaćanje

Svaka isporuka je besplatna – naplaćena će biti samo vrednost računa.

Isporuka se vrši u terminu koji ste odabrali pri zaključku narudžbe.

Plaćanje je moguće izvršiti online, vaučerom izdatim od strane Univerexport d.o.o, Gift on Card načinom plaćanja ili pri isporuci.

Svaku isporuku prati fiskalni račun.

### <span id="page-14-0"></span>Online plaćanje

U slučaju da ste odabrali opciju online plaćanja, sredstva koja su rezervisana jesu u vrednosti naručene robe.

Nakon pripreme robe i izdavanja računa Univerexport online elakolije vrši naplatu isključivo u vrednosti izdatog računa. Ukoliko postoji razlika ( vrednost rezervisanih sredstava je veća od vrednosti računa) razlika će vam ponovo biti na raspolaganju u zavisnosti od Vaše banke – banke izdavaoca kartice.

### <span id="page-14-1"></span>Vaučer

Ukoliko plaćate vaučerom izdatim od strane Univerexport.doo potrebno je da dati način plaćanja odaberete kod završetka narudžbe.

Moguć je unos maksimalno 4 vaučera.

Autorizacija vaučera ( naplata) se vrši prilikom izdavanja računa, razlika ukoliko postoji biće naplaćena prilikom isporuke načinom plaćanja koji ste odabrali kao dodatni.

U momentu prijema robe potrebno je da kuriru date na uvid vaučer ( ukoliko je u elektronskoj formi), odnosno da mu predate vaučer ukoliko je u štampanoj formi.

U slučaju da je vrednost vaučera veća od vrednosti računa ne postoji mogućnost povrata novca.

## <span id="page-14-2"></span>Gift On Card

Ukoliko plaćate Gift On Card načinom plaćanja potrebno je da prilikom završetka narudžbe odaberete dati način plaćanja.

Moguć je unos maksimalno 4 Gift On Card kartice.

Autorizacija Gift On Card ( naplata) se vrši prilikom izdavanja računa, razlika ukoliko postoji biće naplaćena prilikom isporuke načinom plaćanja koji ste odabrali kao dodatni.

U momentu prijema robe potrebno je da kuriru date na uvid Gift On Card karticu.

### <span id="page-14-3"></span>Plaćanje pri prijemu robe

U momentu isporuke moguće je izvršiti plaćanje sledećim načinima plaćanja, kao i njihovim kombinacijama:

Gotovinom

Platnom karticom

Čekom

## <span id="page-15-0"></span>Upravljanje nalogom

U delu menija " Moj Nalog"

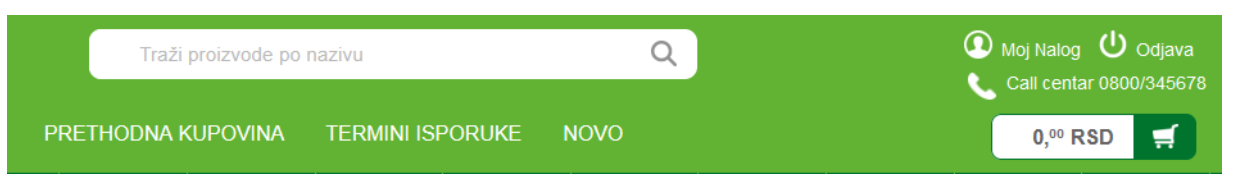

## <span id="page-15-1"></span>Promena lozinke

Nakon unosa nove lozinke potrebno je ponoviti je u polju "potvrdi lozinku"

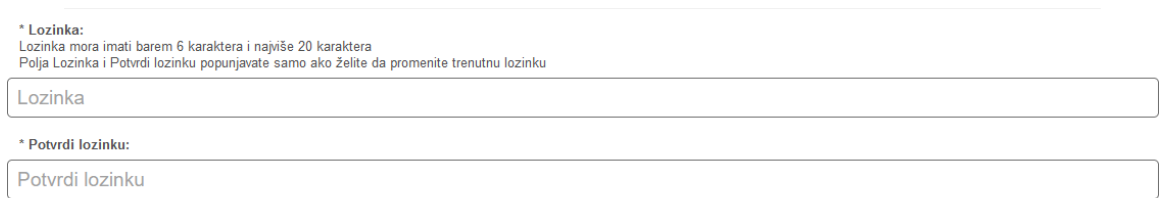

a zatim sačuvati izmenu odabirom opcije "Izmeni podatke".

## **IZMENI PODATKE**

## <span id="page-15-2"></span>Upravljanje adresama

U delu menija "Moj nalog"

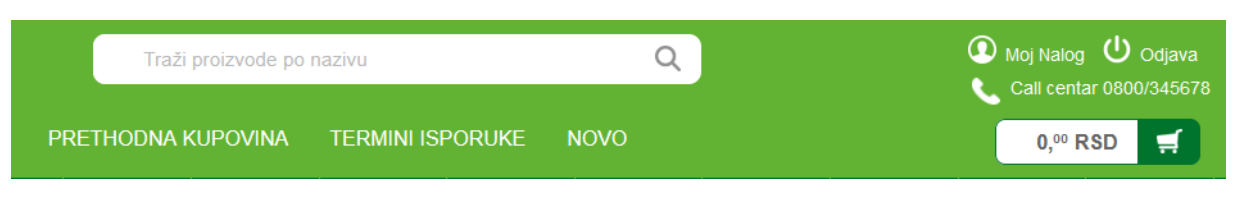

nalazi se mogućnost upravljanja adresama isporuke:

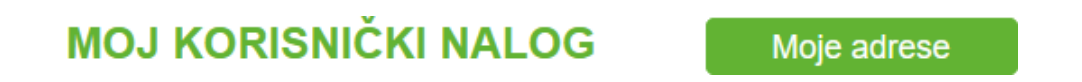

### <span id="page-15-3"></span>Izmena postojeće adrese

Adresa koju ste koristili prilikom kreiranja narudžbe je sačuvana i moguće je izvršiti promenu ukoliko postoji potreba

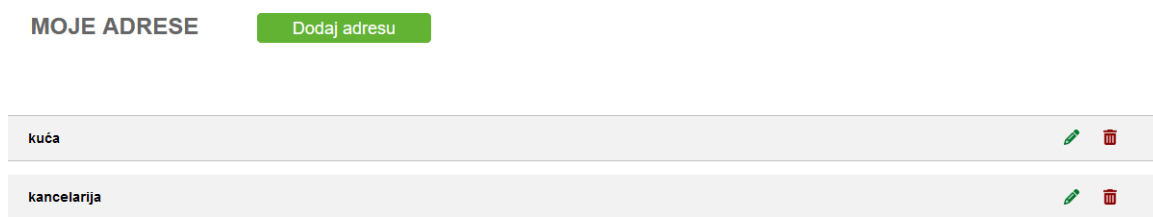

Nakon unosa/promena potrebno je sačuvati izmenu odabirom "izmeni"

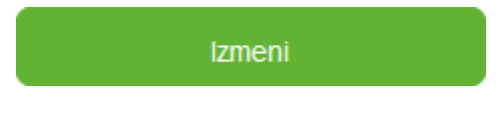

### <span id="page-16-0"></span>Dodavanje nove adrese

Odabirom opcije "Dodaj adresu" dobijate mogućnost unosa:

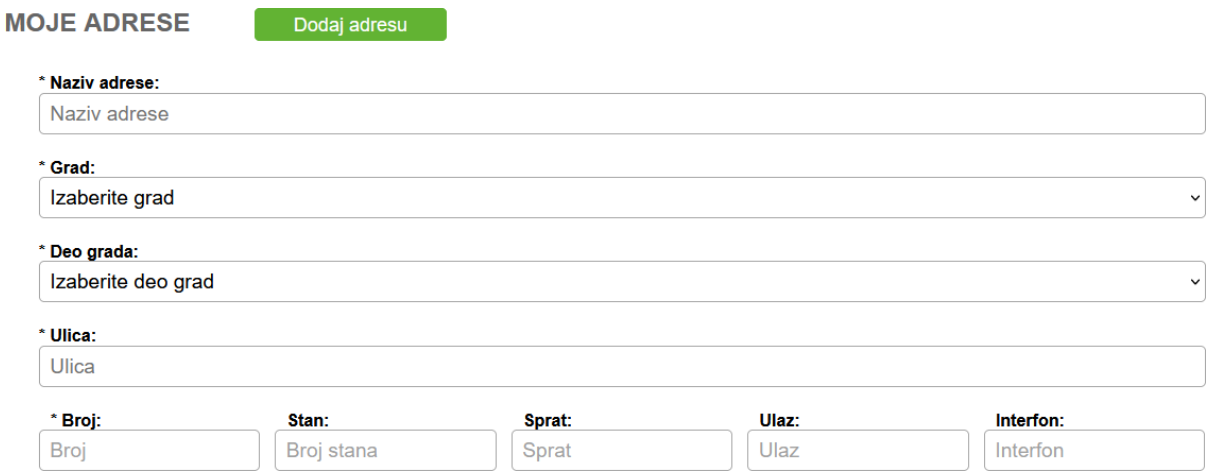

Nakon unosa podataka potrebno je da sačuvate unos odabirom opcije "Snimi":

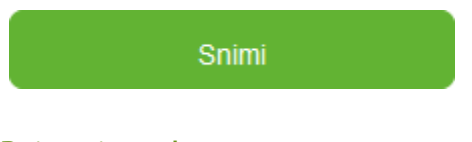

## <span id="page-16-1"></span>Brisanje naloga

Nalog je moguće brisati, odabirom opcije "Ugasi nalog"

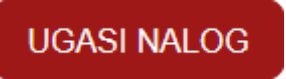

Otvara se prozor za unos maila na koji glasi nalog koji želimo da ugasimo, kao i polje za unos razloga za gašenje naloga:

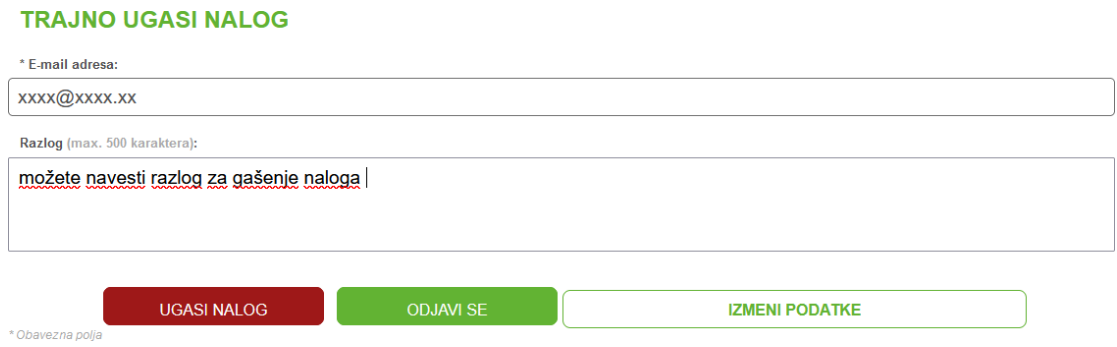

Nakon unosa razloga i potvrde na Ugasi nalog , javlja se sledeća poruka:

## **Obavestenje**

Vas nalog je uspesno uklonjen sa elakolije.rs